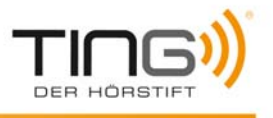

## TING Programm Einstellungen mit Proxyserver

Durch einen vorgeschalteten Proxyserver (meist in Büroumgebungen) kann das Herunterladen von TING Titeln auf den Stift verhindert werden.

Im folgenden wird beschrieben, wie die Proxyserver Einstellungen angepasst werden können. Falls Sie keine ausreichenden Benutzerrechte auf Ihrem Computer besitzen, wenden Sie sich an Ihren Systemadministrator oder diejenige Person, die den Rechner konfiguriert hat.

## Proxyserver unter Windows

Starten Sie das TING Programm auf Ihrem Stift.

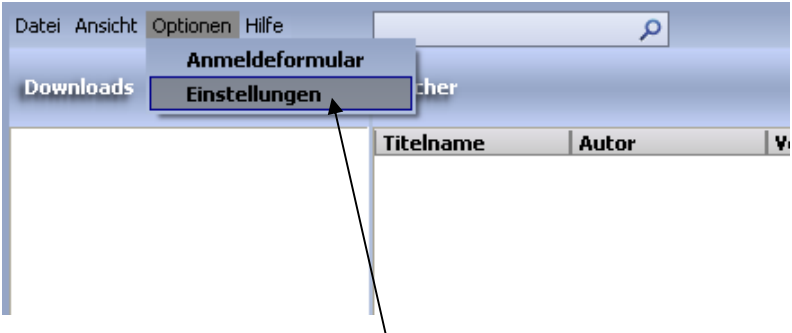

Klicken Sie auf [ Optionen ] -> [ Einstellungen ]

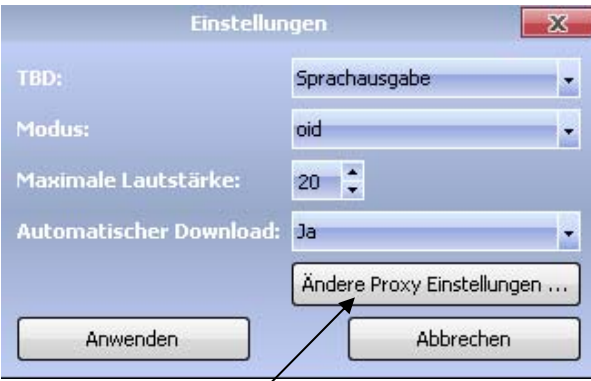

Wählen Sie [ Ändere Proxy Einstellungen ]

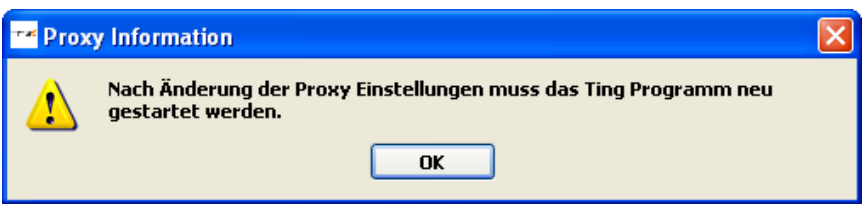

Klicken Sie auf [ OK ]

Es werden die Eigenschaften des InternetExplorers aufgerufen.

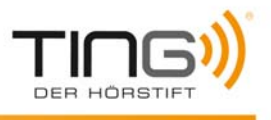

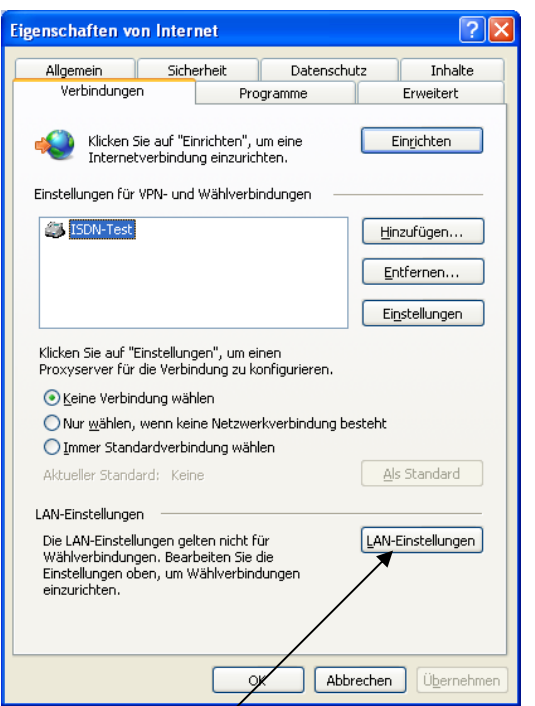

Klicken Sie auf [ LAN-Einstellungen ]

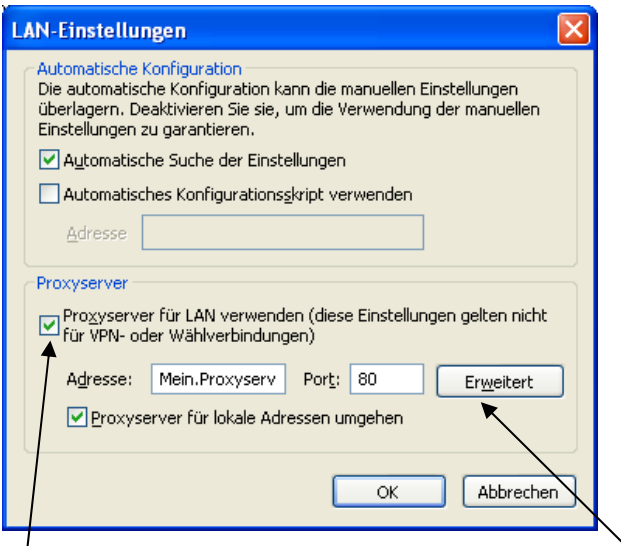

Falls ein Proxyserver eingetragen ist, klicken Sie auf [ Erweitert ]

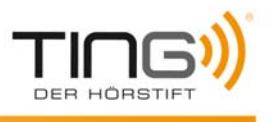

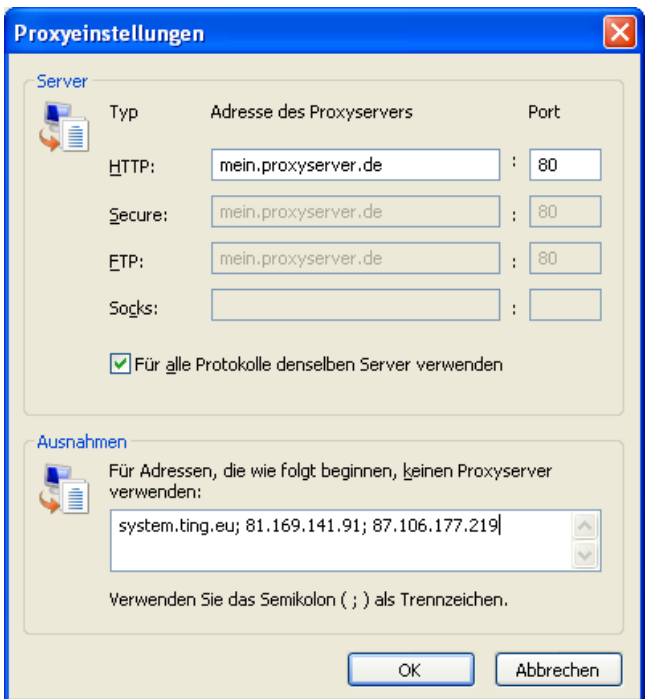

Tragen Sie unter "Für Adressen, die wie folgt beginnen, keinen Proxyserver verwenden" ein: **system.ting.eu; 81.169.141.91; 87.106.177.219** Beenden Sie alle Windows Eigenschaften Fenster durch Klicken auf [ OK ]

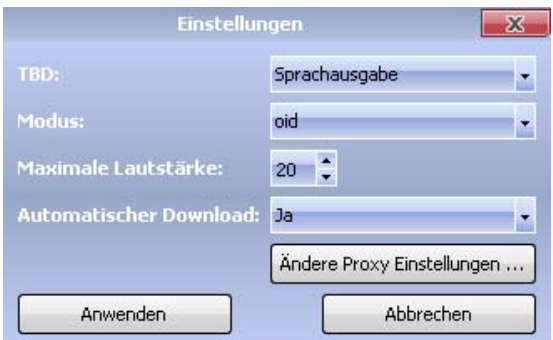

Klicken Sie auf [ Anwenden ]

Beenden Sie das TING Programm und starten Sie es wieder.

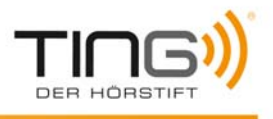

## Proxyserver unter Mac

Starten Sie das TING Programm auf Ihrem Stift.

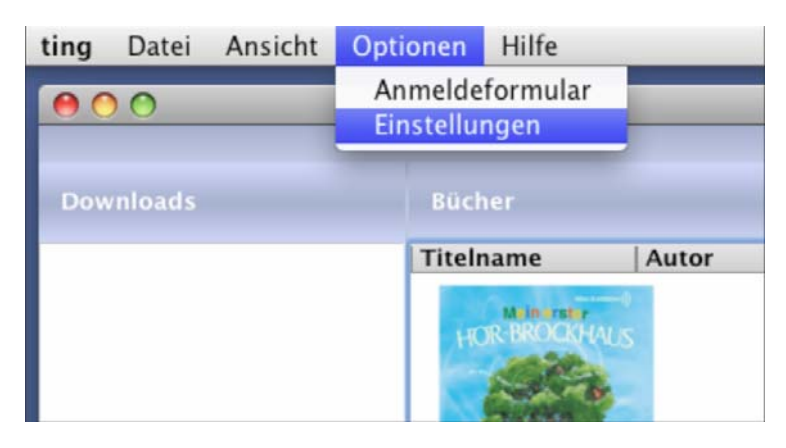

Klicken Sie auf [ Optionen ] -> [ Einstellungen ]

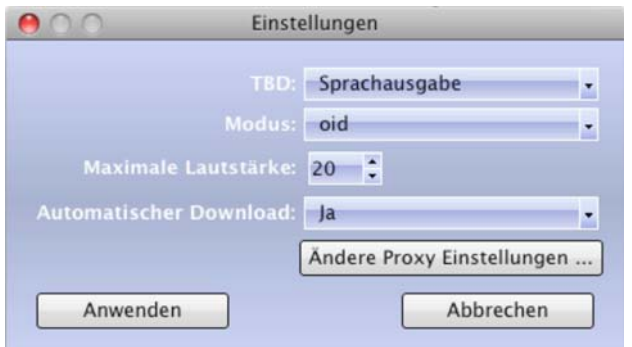

Klicken Sie auf [ Ändere Proxy Einstellungen … ]

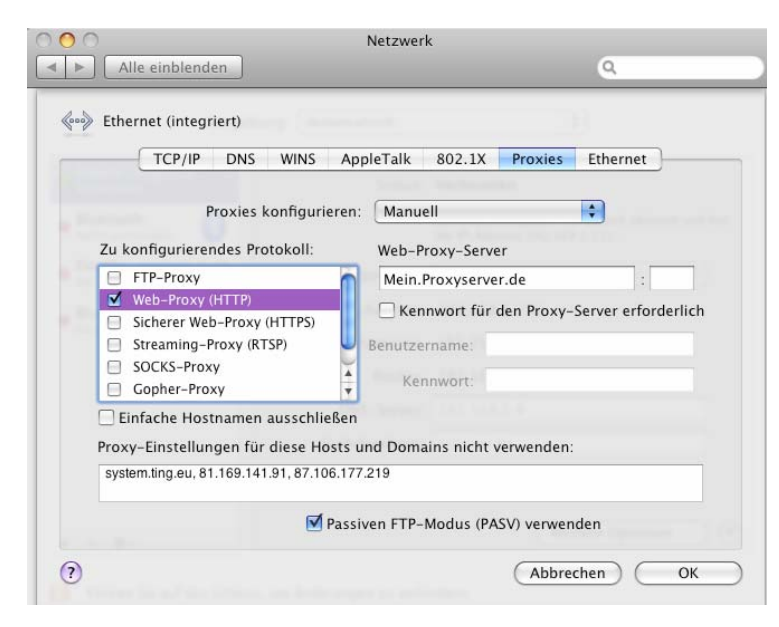

Wählen sie "Proxies konfigurieren: Manuell Wählen Sie das zu konfigurierende Protokoll: Web-Proxy (HTTP) Tragen Sie unter Proxy-Einstellungen für diese Hosts und Domains nicht verwenden: **system.ting.eu, 81.169.141.91, 87.106.177.219**  Klicken Sie anschließend auf [ OK ]

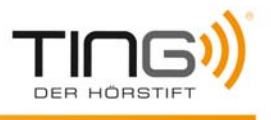

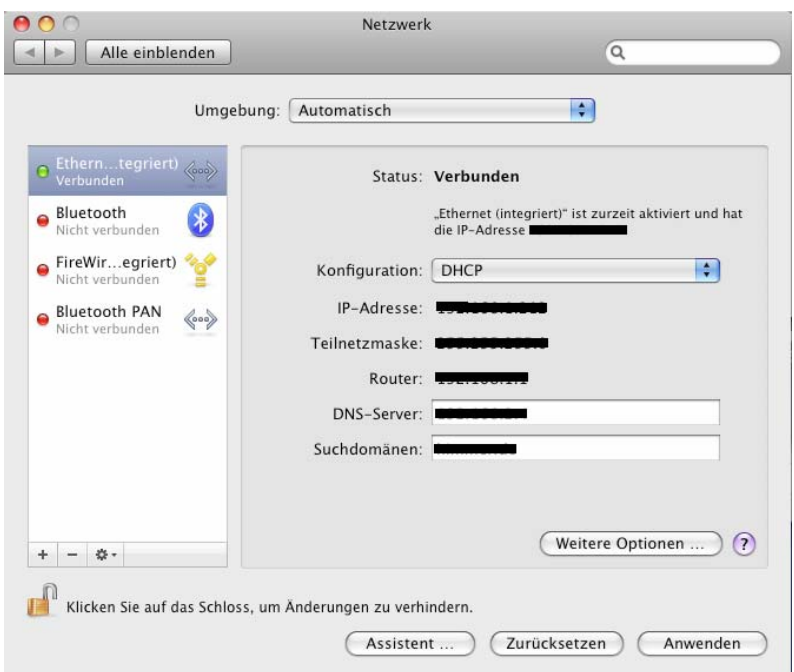

Klicken Sie auf [ Anwenden ]

Beenden Sie die Systemeinstellungen

Beenden Sie das TING Programm und starten Sie es wieder.